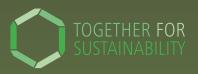

## User Guide:

## Responding to a PCF request

Follow these five steps to respond to a PCF request

1 2 3 4 5
Sign up to SiGREEN Add Create a PCF Exchange a PCF

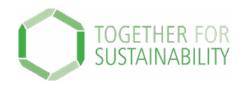

#### TfS PCF Data Exchange Solution – SiGREEN

## Step by Step Guide – 1. How to sign up

**Important**: if you are the first person of your company to sign up, you will become the company admin and will need to accept or deny users in the future.

Once you onboard more colleagues to SiGREEN, we recommend having at least two company admins from your company.

- 1. Go to SiGreen platform: <a href="https://app.sigreen.siemens.com/">https://app.sigreen.siemens.com/</a>
- 2. Click 'Sign up here'
- 3. Fill in and press 'Next'

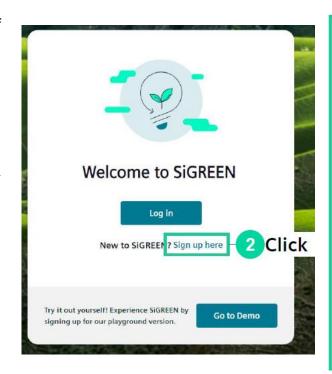

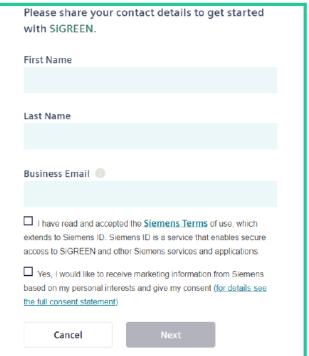

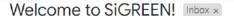

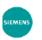

#### SIGREEN \*

to me 🔻

Hello Jane.

#### Welcome to SiGREEN!

Thank you for joining our open ecosystem.

If you are reading this, you've planted a seed for your company. Let's grow it into a beautiful tree together! 🌳 We are glad to have you on board and to work towards a more sustainable future with you.

As a user of SiGREEN, you are able to create and manage the carbon footprint of your company's products.

You might be a bit overwhelmed by this, so to get started:

- click here for a quick introduction
- and <u>here</u> to complete your registration.

5 Click

We are working hard to make SiGREEN better every day.

So if you have any questions, suggestions or comments, feel free to contact us any time.

Let's collectively work towards a greener future!

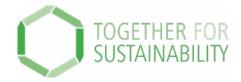

- 4. Open your email
- 5. Click on the link to complete your registration
- 3. Create a password

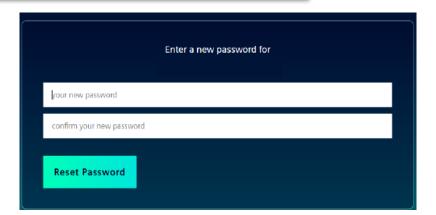

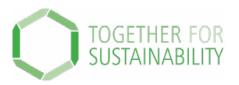

#### 7. Choose manufacturer/supplier role

#### Select the role you are signing up for

# I'm a manufacturer/supplier Select this option if you create, buy, distribute or sell products, or you are a consultant for a company that creates, buys, distributes, or sells products. I'm a certifier/verifier Select if you have valid accreditation to verify Product Carbon Footprints or Product Carbon Footprint calculation methodology.

Next

#### 8. Fill in Company information then next

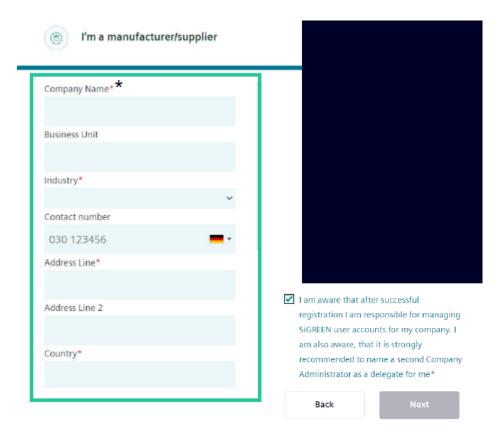

Please note the company name shall be applicable for ALL company entities ad locations

Back

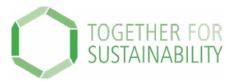

#### 9. Agree to Terms of Use

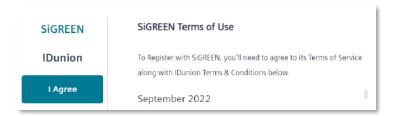

- 10. Your request will be approved.
- 11. Check your email and click to return to the platform

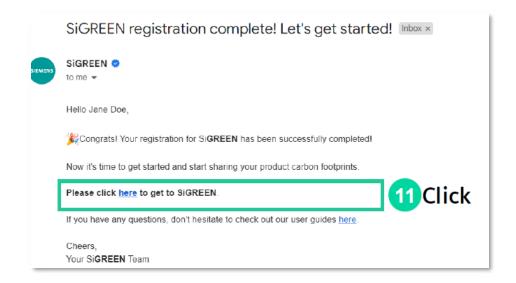

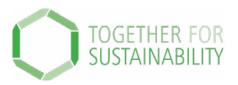

#### 12. Follow the steps on the screen

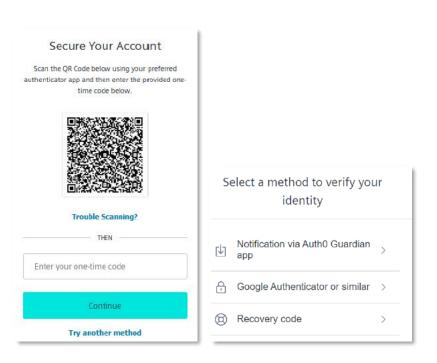

#### 13. Save the recovery code securely

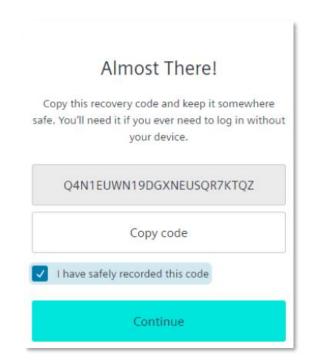

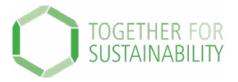

#### There are 4 main user roles in SiGreen

#### **Company Admin**

- Manages the company users and permissions
- Manages
   manufacturing location
   s, business units
   available
- Adds certifiers to the account
- Will have access to the API access configuration

#### **Product Manager**

- Shares PCF of a product with company's customers
- Creates products and associated bill of material (BOM) or recipes
- Manages product carbon footprint for a product
- Has the product portfolio view
- Creates, reports

   and determines
   product PCF according
   to specific standards
   and methodologies

## Procurement Manager

- Owns the relationship and communication with suppliers
- Requests PCF for components
- Manages and sets up components and suppliers
- Has the view on component categories, procured components and adds secondary data
- Decides if supplier shared or secondary data is used for the PCF

#### **Factory Manager**

- Maintains the data related to own emissions
- Provides the data sources for own emissions API

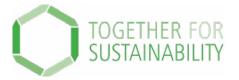

You have completed the first step of the process to respond to a PCF request!

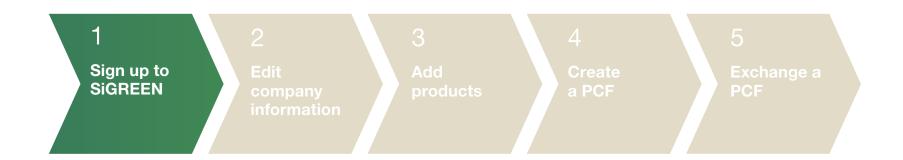

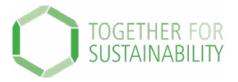

#### TfS PCF Data Exchange Solution – SiGREEN

# Step by Step Guide – 2. How to edit your configure settings and company information

In your Configure Settings, you can do the following:

- 1) Invite Users
- 2) Edit Company Information

Under Company Information the following **mandatory** fields need to be added:

- 1) Product Identifier Types
- 2) Component Identifier Types
- 3) Supplier Identifier Types

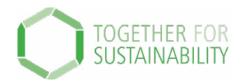

#### **Invite users**

□ Company Admin

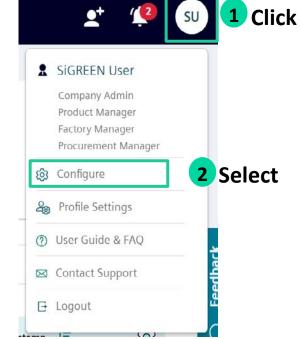

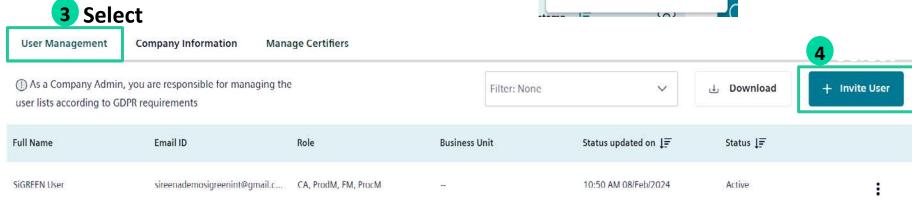

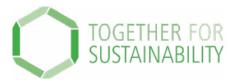

#### **Edit company information**

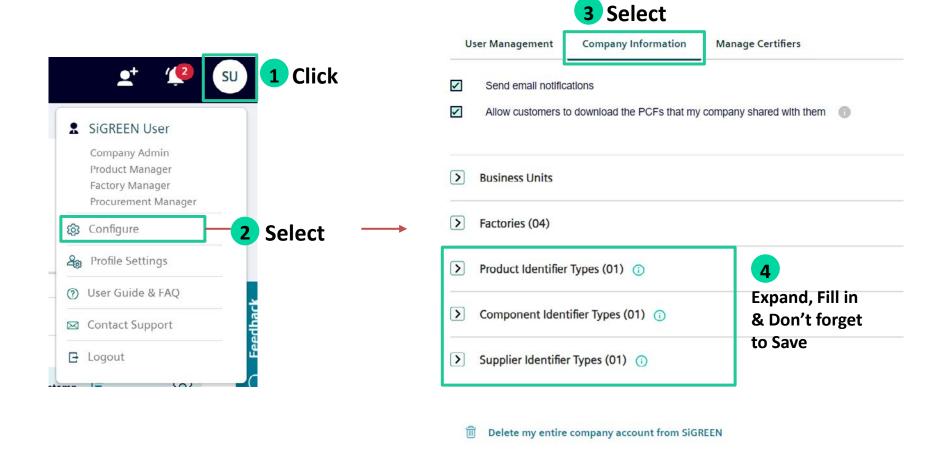

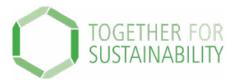

You have completed step 2 of the process to respond to a PCF request!

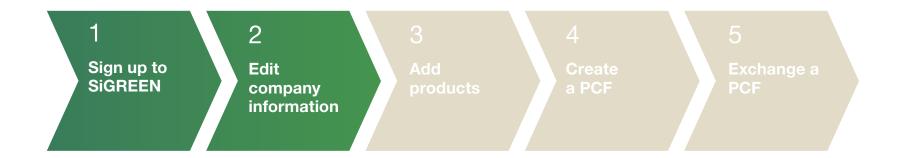

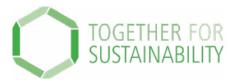

# TfS PCF Data Exchange Solution – SiGREEN Step by Step Guide – 3. How to add products

To start the PCF exchange, you first need to add your Products.

Follow the below steps to start adding your products. There are two ways to add your products

#### You can add products manually or in bulk.

⇒ Product Manager role controls this step.

#### Adding products manually

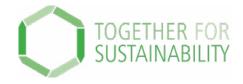

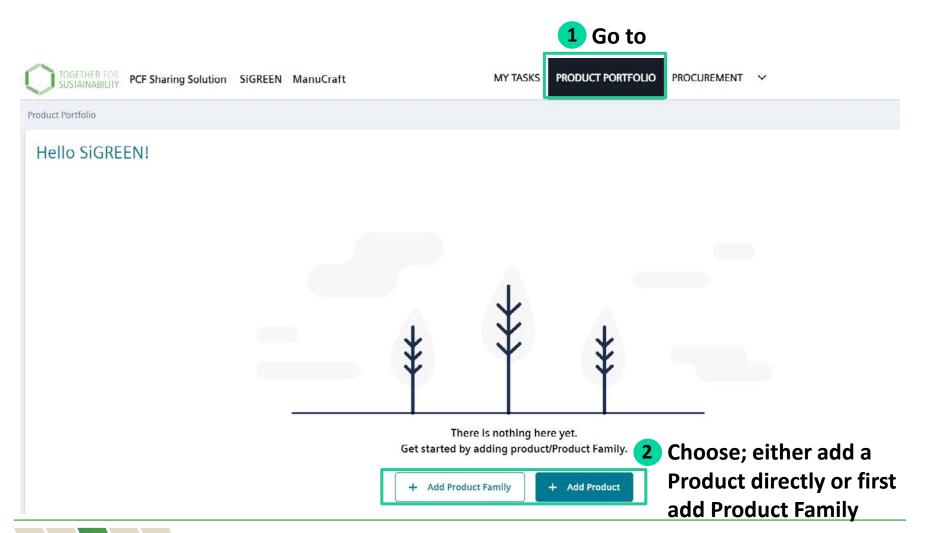

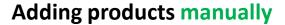

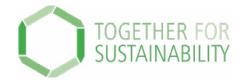

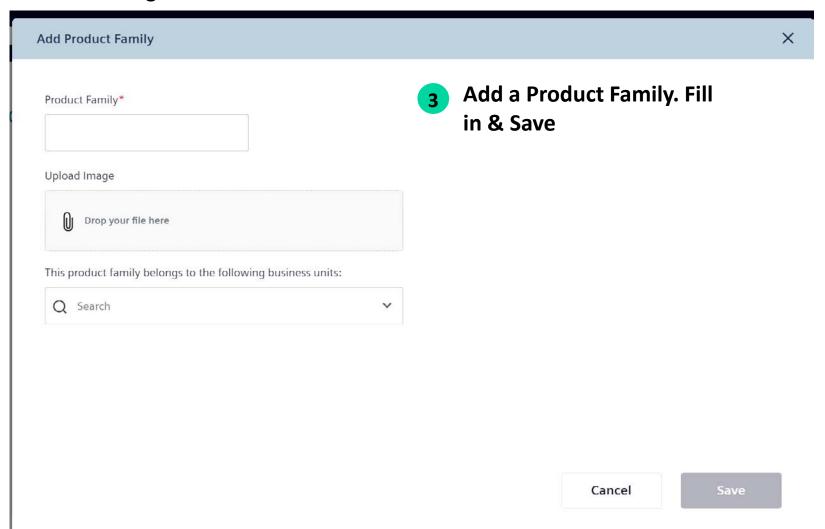

#### Adding products manually

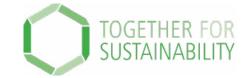

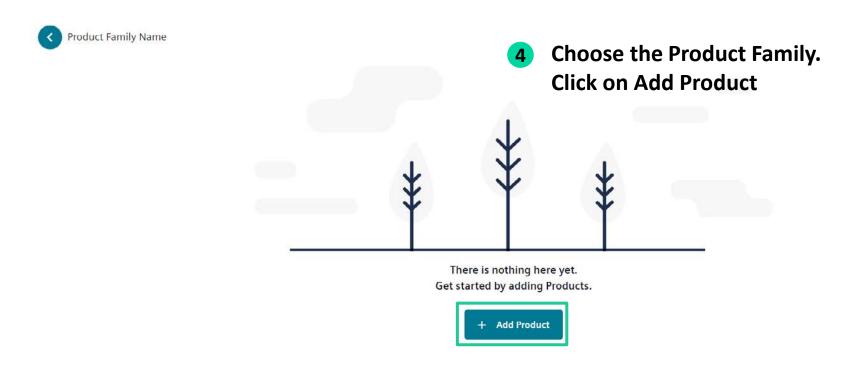

#### Adding products manually

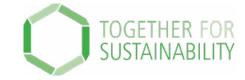

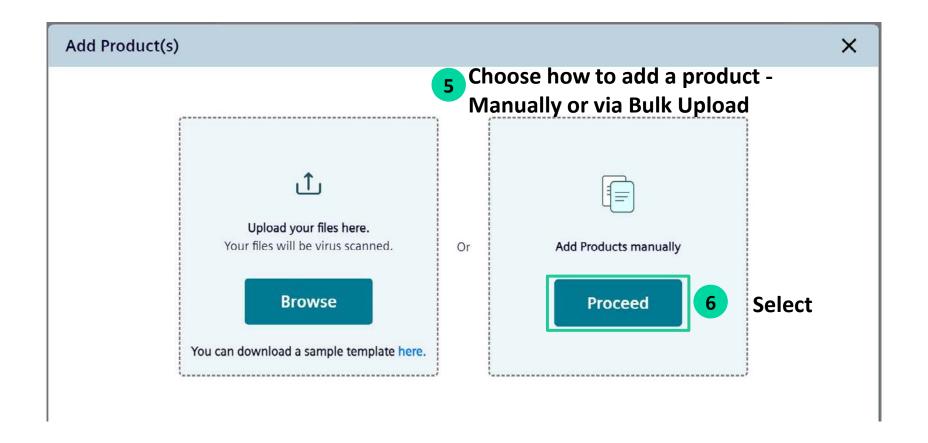

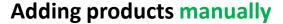

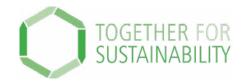

#### ⇒ Product Manager

Add Product

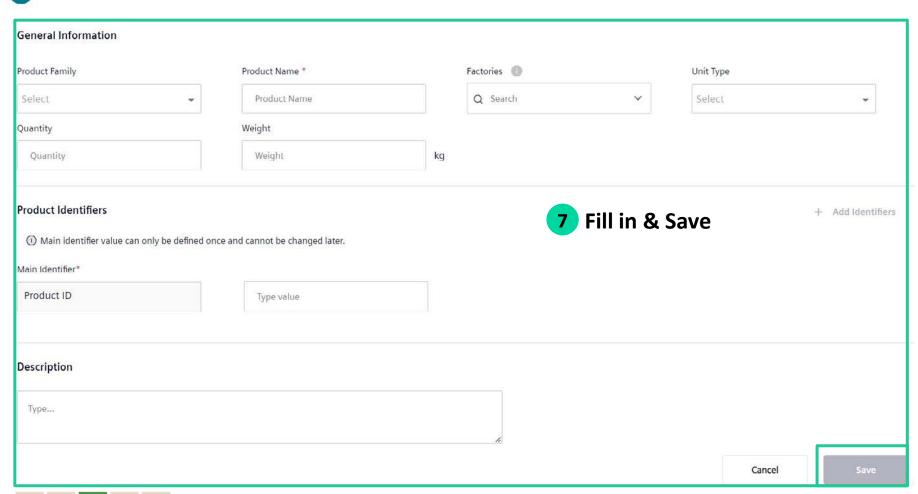

#### Adding products in bulk

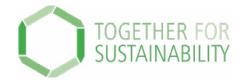

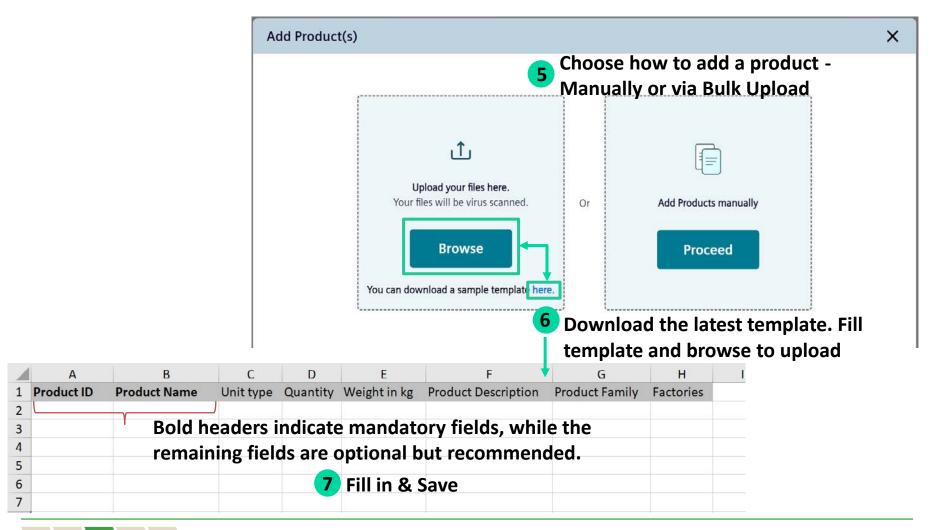

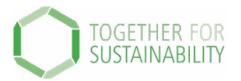

You have completed step 3 of the process to respond to a PCF request!

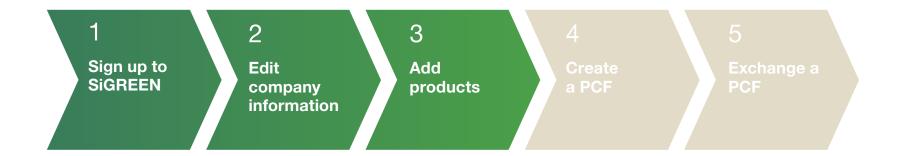

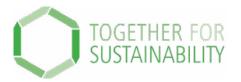

# TfS PCF Data Exchange Solution – SiGREEN Step by Step Guide – 4. How to create a PCF Credential

After adding products, you can create a PCF Credential.

You can create a PCF manually or in Excel.

⇒ Product Manager role controls this step.

#### Adding products manually

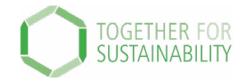

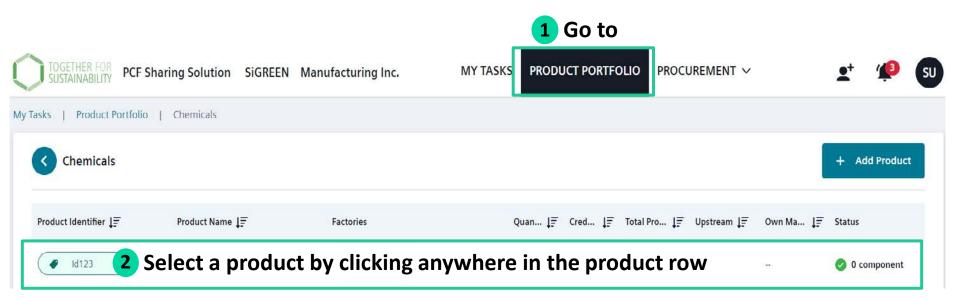

#### **Create a PCF manually**

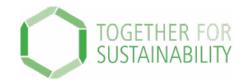

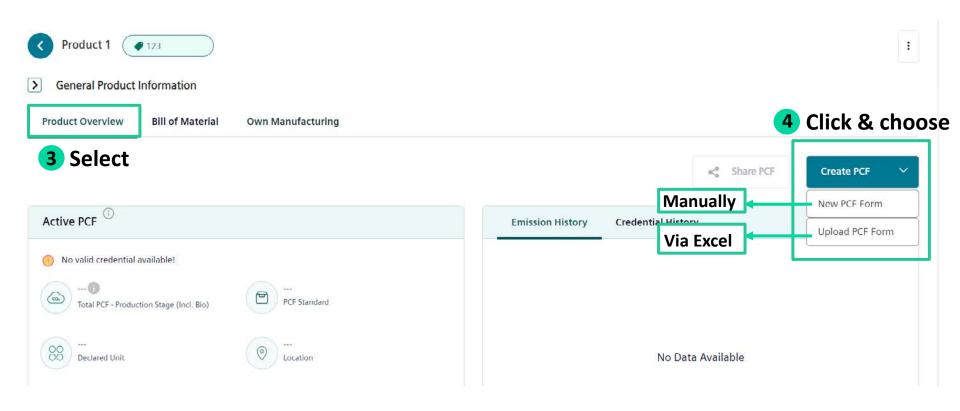

#### **Create a PCF manually**

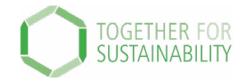

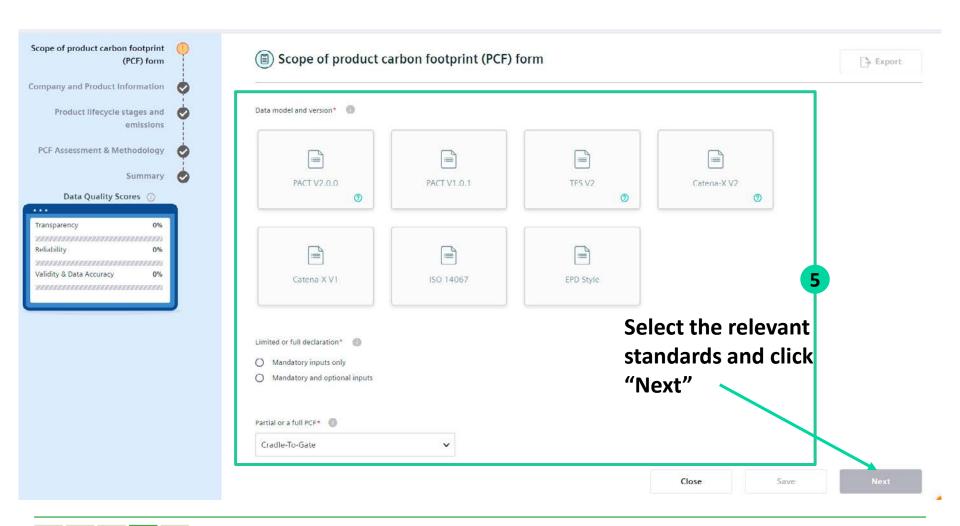

#### **Create a PCF manually**

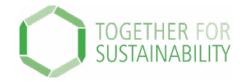

#### 

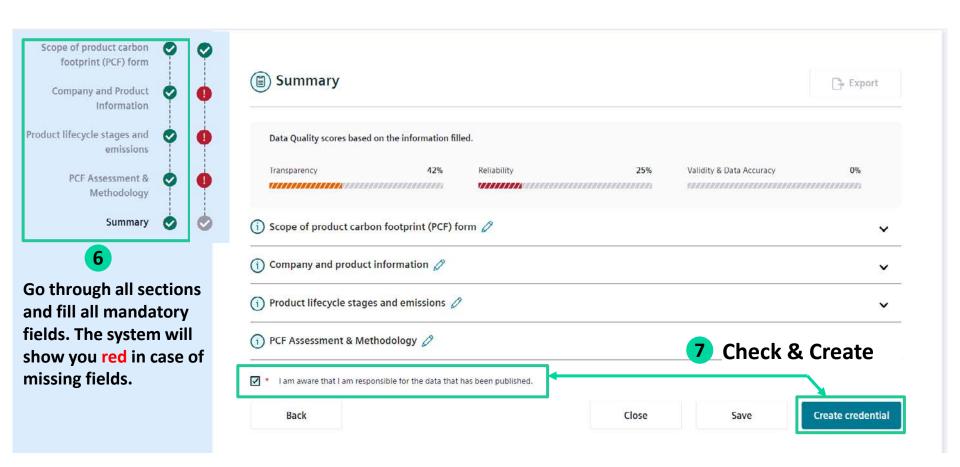

#### **Create a PCF in Excel**

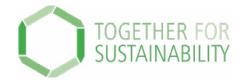

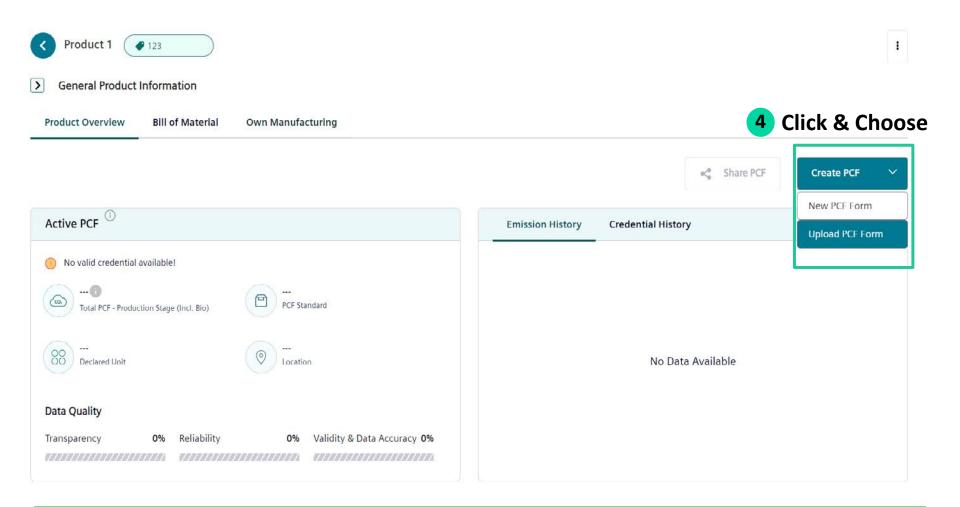

#### **Create a PCF in Excel**

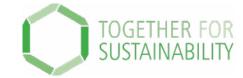

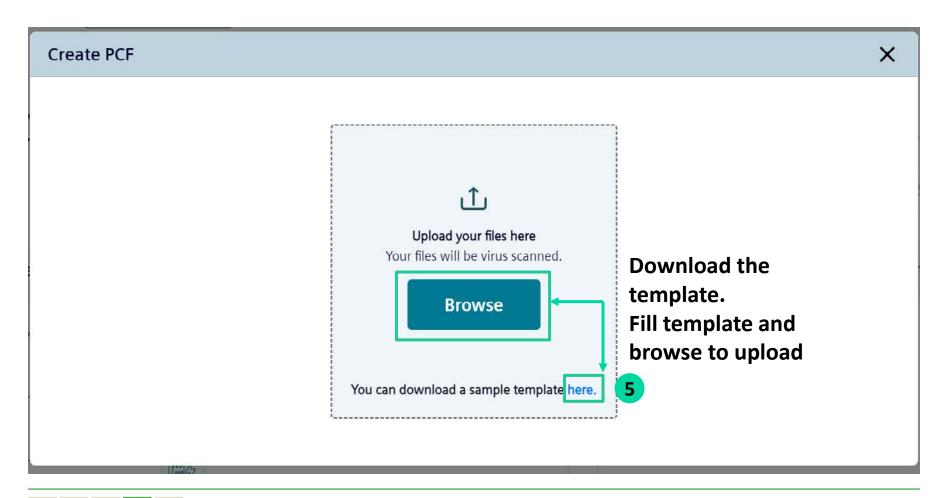

#### Create a PCF in Excel

# TOGETHER FOR SUSTAINABILITY

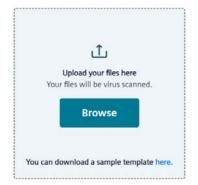

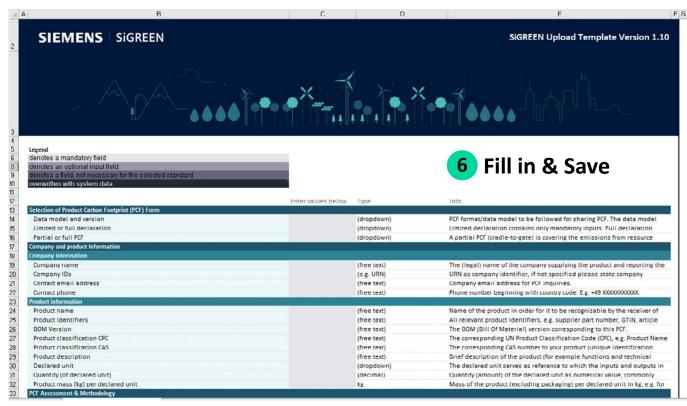

#### **Exporting a PCF draft**

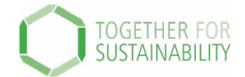

⇒ Product Manager

After creating a PCF Credential, if edits are needed or new changes need to be made, a PCF can be exported into a draft with the previously filled data.

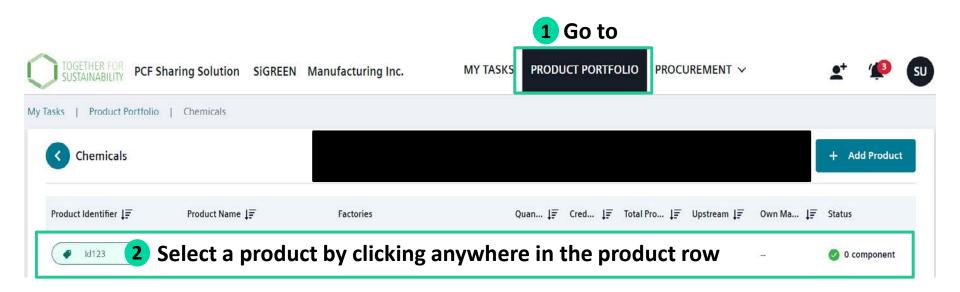

#### **Exporting a PCF draft**

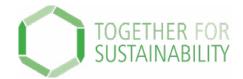

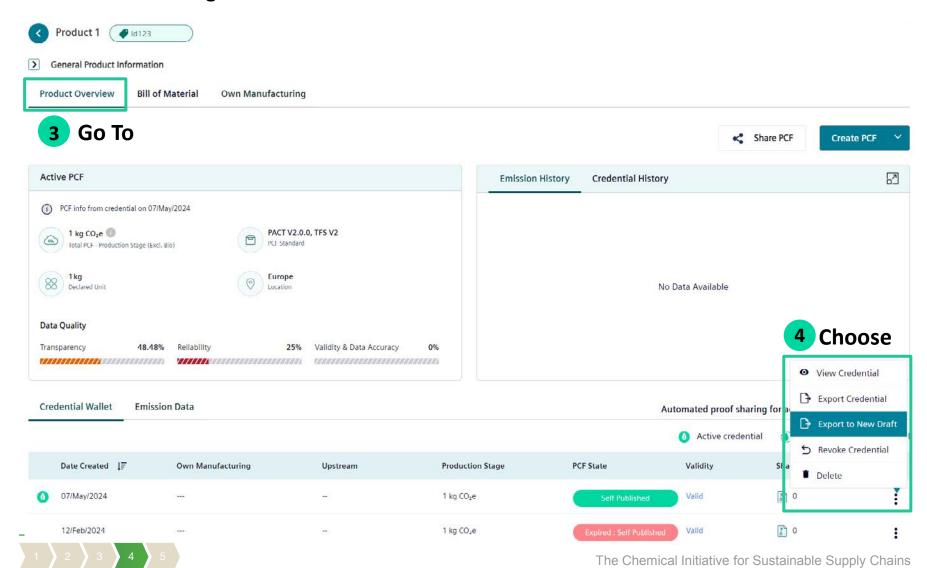

#### **Exporting a PCF draft**

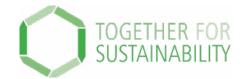

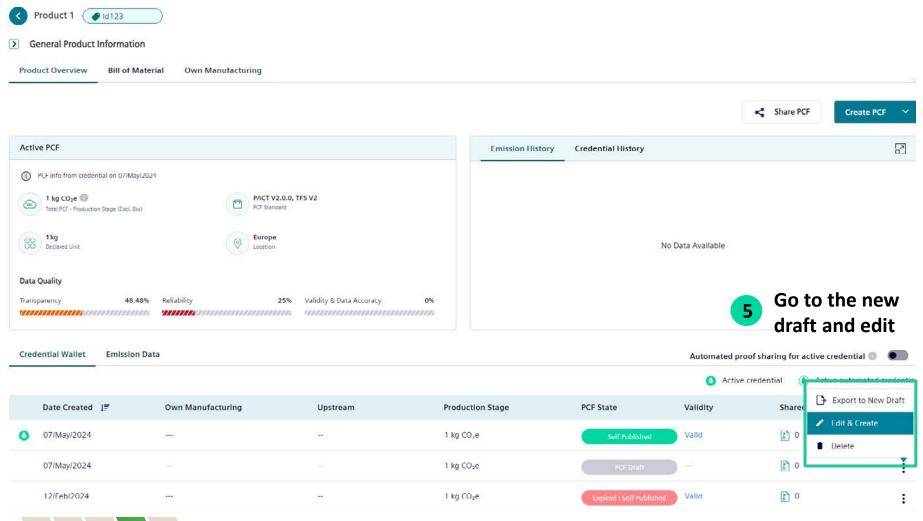

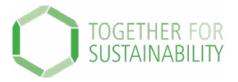

You have completed step 4 of the process to respond to a PCF request!

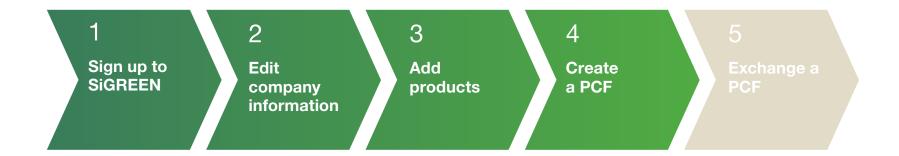

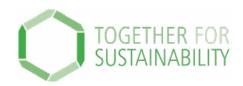

# TfS PCF Data Exchange Solution – SiGREEN

### Step by Step Guide – 5. How to share a PCF Credential

Prior to sharing a PCF, your Customer should send you a PCF request at least once.

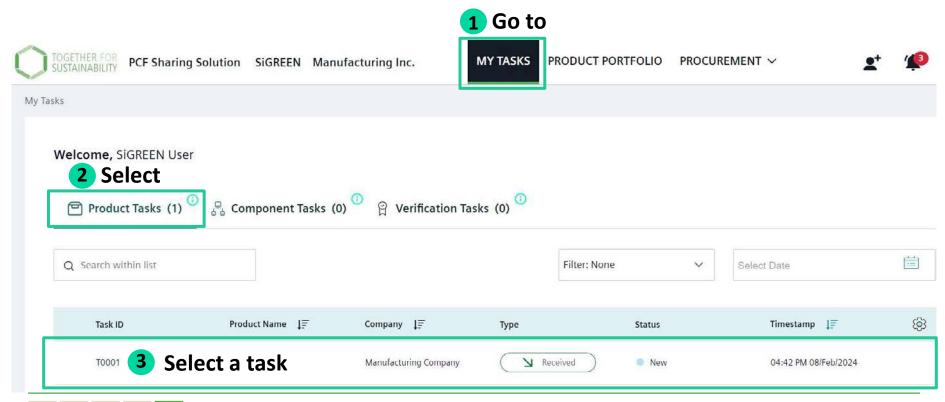

#### **Responding to a PCF Request**

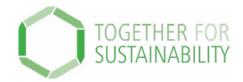

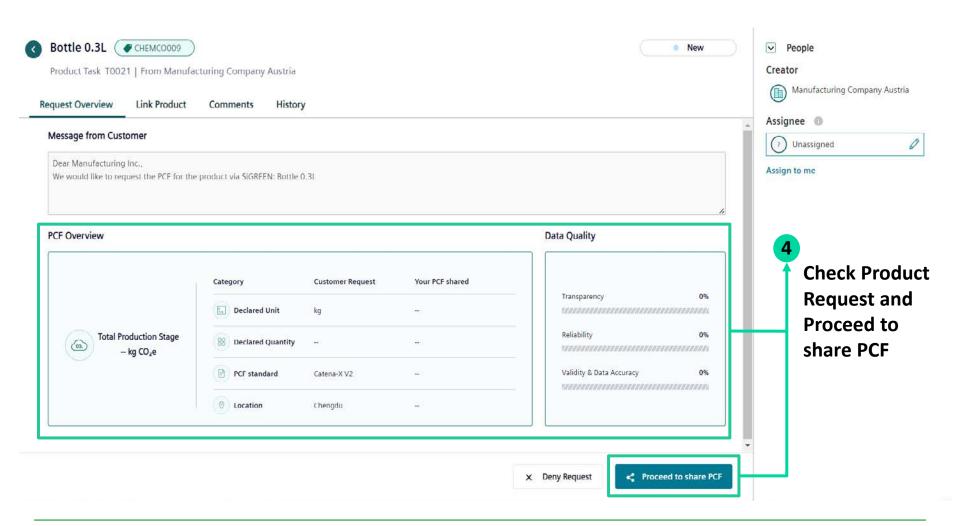

#### **Responding to a PCF Request**

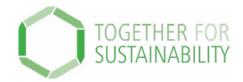

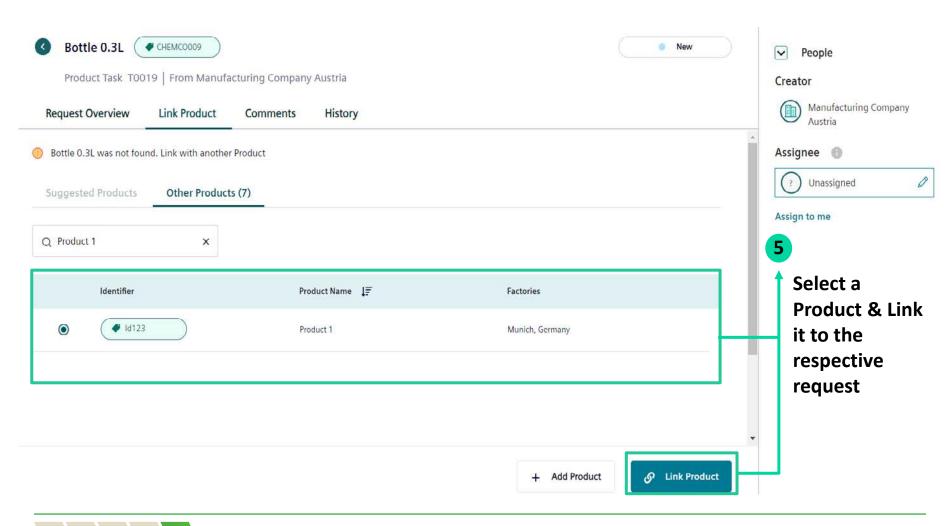

#### **Responding to a PCF Request**

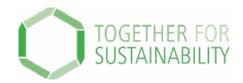

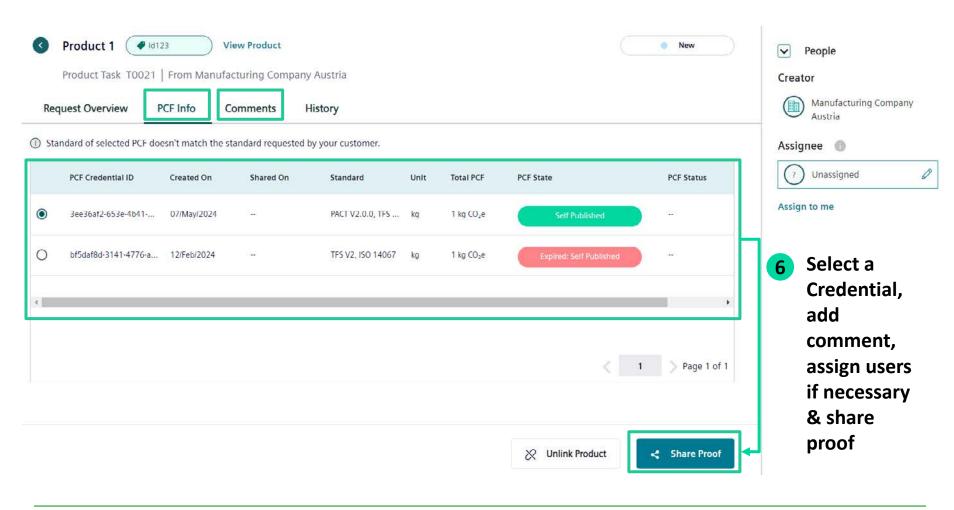

#### **How to contact support**

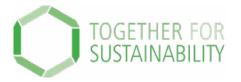

For general questions, issues or suggestions related to SiGREEN contact the support team:

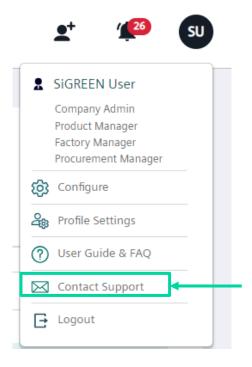

You can also use the <u>User Guide</u> for more information: <u>https://siemens-help.stonly.com/kb/en/</u>

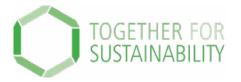

You have completed the process to respond to a PCF request!

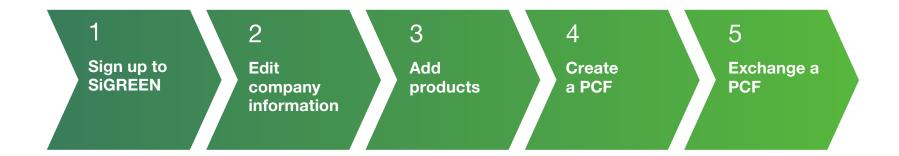